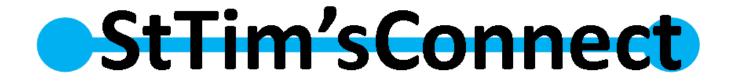

# USER GUIDE

## **Church Community Builder**

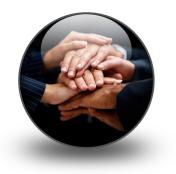

January 2019

1 | Page

## User Guide – Church Community Builder

## TABLE OF CONTENTS

| Introduction                                     | 4  |
|--------------------------------------------------|----|
| Logging in                                       | 4  |
| Changing your password                           | 5  |
| Viewing and editing your profile information     | 6  |
| Viewing and changing your privacy settings       | 7  |
| Viewing and changing your communication settings | 9  |
| Viewing your offerings and pledges               | 10 |
| Printing your own giving statement               | 11 |
| Viewing your calendar                            | 12 |
| Viewing other profiles and sending emails        | 13 |
| How to volunteer                                 | 14 |
| How to join a group                              | 15 |
| For group or ministry members                    | 16 |
| Viewing group participants17                     |    |
| Sending a group message17                        |    |
| Viewing the group's calendar20                   |    |
| Changing your group communication preferences22  |    |
| Removing yourself from the group23               |    |
| Help button                                      | 23 |

## User Guide – Church Community Builder

### Welcome to the St. Tim's Connect online church community!

St. Timothy's Lutheran Church has provided this tool to help you get better connected with our church family. You'll be able to find groups to get involved in, see events you might want to attend, see your pledges and offerings, and help meet the needs of others in our church community. St. Timothy's church family information in the Church Community Builder (CCB) software is not shared with others.

This guide has been prepared specifically for all users to acquaint you with the great time-saving features for communicating with church family members and, if applicable, with your group or team ministry leaders and fellow members. Using CCB, it is easy to send an email to any church family member listed, to change your profile information, to access information about any groups or teams you belong to, to view any upcoming serving commitments or meetings, to view your calendar and to view the church-wide calendar of events.

## LOGGING IN

Once a login is assigned, you will receive an email with your username and a link St. Tim's Connect.

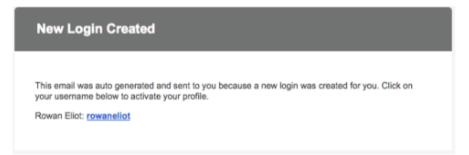

**Tip**: When this link brings you to CCB, you may want to add it to your **Favorites/bookmarks on your internet browser** for ease of access in the future. If you cannot locate your link, enter <u>sttims.ccbchurch.com</u> in your web browser. There is also a link on the church website <u>www.stlcsj.org</u>

| Login |                                                                 |                                                                                                    | Forms | Find a Group | Calendar |
|-------|-----------------------------------------------------------------|----------------------------------------------------------------------------------------------------|-------|--------------|----------|
|       | Usemame<br>Password                                             | StTim'sconnect                                                                                                    |       |              |          |
|       | Login<br>Forgot username or password?<br>Sign Up   Mobile login | Welcome to the St. Timothy's Online Church Community! We have provided this tool to help you get<br>better connected with our church family.<br>You'll be able to see calendars & events, find groups to get involved in, and find other opportunities to<br>serve on another. |       |              |          |
|       |                                                                 |                                                                                                    |       |              |          |

© 2000 – 2016 Church Community Builder. All Rights Reserved. Privacy Policy

If you are experiencing problems logging in, contact Beth at <u>info@stlcsj.org</u> or contact the church office at 408-264-3858.

## CHANGING YOUR PASSWORD

If at some later time you wish to change your password, go to your *Home* page and click your picture (or your initials if no photo).

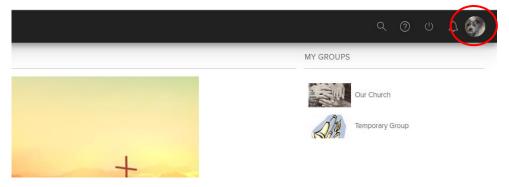

On the next screen click on ACTIONS.

| Maverick the Dog<br>6y • Primary • Unlisted • Member |
|------------------------------------------------------|
| ACTIONS EXT PROFILE                                  |

On the drop down screen click username/password and follow the instructions.

|                      |              | ck the Dog                                 |             |
|----------------------|--------------|--------------------------------------------|-------------|
|                      | ACTIONS      | Communication Preferences                  |             |
|                      |              | Download Contact Card<br>My Fit<br>Privacy | INVOLVEMENT |
| 🔽 Serving 🔽 Attendar | nce 🔽 Groups |                                            |             |

## YOUR HOME PAGE

When you log in, the system will bring you to your personal **Home** page. You can return to your **Home** page at any time by simply clicking "Home" in the menu. Your **Home** page shows recent activities, messages, and church forms as well as which group(s) you belong to and people. Click on these titles to view more details.

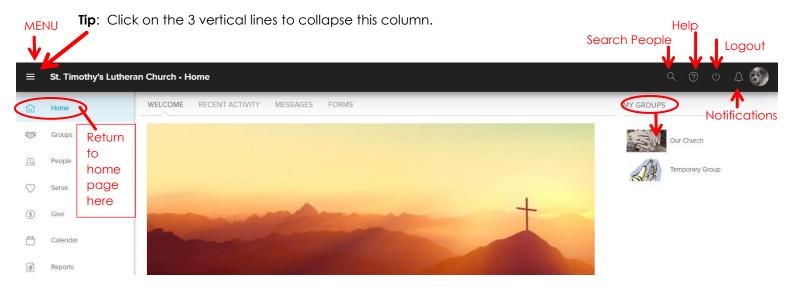

## VIEWING AND EDITING YOUR PROFILE

Click your photo or initials in the upper right to get to your profile page. To edit profile click "EDIT PROFILE." In the dialogue box that opens, change your information (you can also easily change the same info for family members). Hit "SAVE" when done.

|      |                                                   | Maverick the De      | og         |                                 |                                                |
|------|---------------------------------------------------|----------------------|------------|---------------------------------|------------------------------------------------|
| C    |                                                   | Family Members wi    | ll be here |                                 |                                                |
|      | 545                                               | ACTIONS EDIT PROFILE | >          |                                 | ♥ 5150 Doggle Lane<br>Dogtown, CALIF 95124, US |
|      |                                                   |                      | ABOUT IN   | IVOLVEMENT                      |                                                |
| Cont | act Info                                          |                      | P          | Personal Info                   |                                                |
| C    | Mobile *<br>4081234567                            |                      | Ė          | December 27,<br>6 year old Male |                                                |
| S    | Home<br>(408) 555-0000                            |                      | C          | S Single                        |                                                |
| 0    | Mailing<br>5150 Doggie Lane<br>Dogtown, CALIF 95' | 124, US              |            |                                 |                                                |

Parents, please note that you can also edit your child's profile by clicking on your child's photo or initial (below your name). Use the same EDIT PROFILE box on their profile.

### **VIEWING AND CHANGING YOUR PRIVACY SETTINGS**

To view and edit your privacy settings, click on "ACTIONS" and in the drop down menu select **PRIVACY**. Minors (under18) profiles can only be viewed by family members and leaders with certain admin privileges. Parents can update their child's privacy settings through the child's profile.

|              | Maverick the Dog                                              |               |
|--------------|---------------------------------------------------------------|---------------|
|              | ACTIONS<br>Communication Preferences<br>Download Contact Card |               |
|              | My Fit                                                        | INVOLVEMENT   |
|              | Privacy                                                       |               |
| Contact Info | Username/Password                                             | Personal Info |

The recommended setting for your overall profile is **Listed**. Otherwise, church members will not be able to communicate with you by email using this system.

| Privacy Settings                                                                                                    |
|----------------------------------------------------------------------------------------------------|
| About the Settings                                                                                                    |
| IMPORTANT                                                                                                    |
| In order to make our Online Community as vibrant and helpful as possible, please strongly consider sharing<br>most items with "Everybody", or at the highest level you are comfortable sharing. No items will be shared if the<br>Profile is not "Listed".                                                           |
| * Profile / Listed                                                                                                    |
| Profile / Listed is a special setting in that no other setting will matter unless this is "Listed".                                                                                                    |
| Everybody                                                                                                    |
| This is the "highest level" and the preferred setting. Please use "Everybody" as much as possible. Fields with<br>this setting can be viewed by anyone who has a username and password to use the system.                                                                                                    |
| Friends & My Groups Members                                                                                                    |
| Fields with this setting can be viewed by members of "Members Interact" type groups you are involved in, as<br>well as other people with a login who are on your My Friends list. Appropriate church leadership can view the<br>information as well.                                                                 |
| Friends Only                                                                                                    |
| Fields with this setting can only be viewed by other people with a login who are on your My Friends list.<br>Appropriate church leadership can view the information as well.                                                                                                    |
| Church Leadership Only                                                                                                    |
| This is the "lowest level" setting. Please consider sharing your information at a higher level if at all possible<br>(preferably "Everybody"). Fields with this setting can only be viewed by appropriate church leadership (ie,<br>people who have been given additional administrative privileges for the system). |
|                                                                                                    |
| Profile * Recommended setting                                                                                                    |
| <b>Listed</b> O Unlisted<br>This determines whether the name and picture can be seen by people with a username<br>and password to the system when they do not have administration privileges.                                                                                                    |
|                                                                                                    |

7 | Page

For most everyone, the defaults currently set for your profile allow for everybody who has access to this system to see **your home telephone number and home address**, the same as in a published telephone directory.

| Contact - Phones  |              |          |
|-------------------|--------------|----------|
| Mobile Phone      | Everybody    | Ŧ        |
| Home Phone        | Everybody    | Ŧ        |
| Work Phone        | Friends Only | Ŧ        |
| Pager Phone       | Friends Only | Ŧ        |
| Fax Phone         | Friends Only | Ŧ        |
| Emergency Phone   | Friends Only | Ŧ        |
|                   |              |          |
| Contact - Email   |              |          |
| Email             | Everybody    | Ŧ        |
|                   |              |          |
| Contact - Address |              |          |
| Mailing Address   | Everybody    | <b>T</b> |
| Work Address      | Friends Only | ٣        |
| Home Address      | Everybody    | Ŧ        |
| Other Address     | Friends Only | ٣        |

Click **Save** at the bottom right of your screen to save any changes you may make to the default settings.

## VIEWING AND CHANGING YOUR COMMUNICATION SETTINGS

To view and edit your communication settings, click on "ACTIONS" and in the drop down menu select communication preferences.

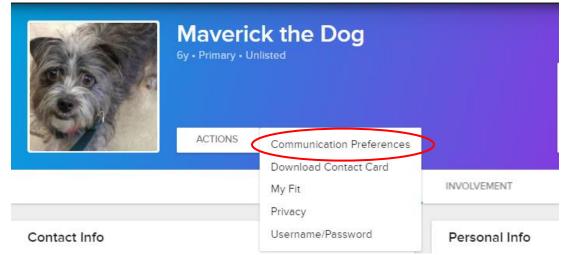

Your communication settings have been pre-set so that you will receive emails from the church office as part of the Our Church Group, as shown below as well as the "General Church Communication". If you choose to receive comments (2<sup>nd</sup> column), note that you will receive an email each time a church family member comments on an email from the church office. You can also receive text messages. Both the cell phone number and the carrier have to be entered. Church emails can also be found on the message tab of "Our Church" Group's Home page.

|                                                                                                    | Send me emails<br>from group<br>participants                                                                                                    | Send comments<br>to me<br>immediately                        | Send me a<br>weekly summary<br>of group activity                                                                                                    | Send me<br>text messages<br>from group leaders                                                                                      |
|----------------------------------------------------------------------------------------------------|----------------------------------------------------------------------------------------------------|--------------------------------------------------------------|----------------------------------------------------------------------------------------------------|----------------------------------------------------------------------------------------------------|
|                                                                                                    | Receive group<br>communications like<br>emails from the group<br>leader, event<br>builtations, and<br>hyformation about<br>volunteering and<br>helping those in need. | Participate in online<br>conversations as they<br>happen.    | Receive a single emoil<br>generated by the<br>system for all your<br>groups' activities<br>(events, comments,<br>needs, positions and<br>files) for the week. | Even with a mobile phone<br>number, text messages<br>will only be sent if a<br>carrier is selected.<br>Mobile Carrier<br>Turned off |
| roups I am in                                                                                                    | Recommended                                                                                                    | Optional                                                     | Recommended                                                                                                    | Recommended                                                                                                    |
| r Church                                                                                                    |                                                                                                    | 0                                                            | 8                                                                                                    |                                                                                                    |
| t Grade                                                                                                    | <u>s</u>                                                                                                    | 8                                                            | 0                                                                                                    | $\smile$                                                                                                    |
|                                                                                                    |                                                                                                    |                                                              |                                                                                                    |                                                                                                    |
|                                                                                                    | e when you are added to a group in the f<br>Send me emails<br>from group<br>participants                                                                              | Send comments<br>to me<br>immediately                        | Send me a<br>weekly summary<br>of group activity                                                                                                    | Send me<br>text messages<br>from group leaders                                                                                      |
| rture Group Defaults<br>u can decide what your communication settings will b<br>Future groups I am added to                                                                                                    | Send me emails<br>from group                                                                                                    | Send comments<br>to me                                       | weekly summary                                                                                                    | text messages                                                                                                    |
| u can decide what your communication settings will b<br>Future groups I am added to<br>eneral Church Communication<br>the value are usually sent by church leadership or at<br>the minimum decide i'rd like to receive important co                                             | Send me emails<br>from group<br>participants<br>Use group default *                                                                                                   | Send comments<br>to me<br>immediately                        | weekly summary<br>of group activity                                                                                                    | text messages<br>from group leaders                                                                                                 |
| u can decide what your communication settings will b<br>uture groups I am added to<br>eneral Church Communication<br>set wills are usually sent by church leadership or al<br>Recommended. I'd like to receive important co<br>hall Address<br>u can update your email address. | Aff.                                                                                                    | Send comments<br>to me<br>immediately                        | weekly summary<br>of group activity                                                                                                    | text messages<br>from group leaders                                                                                                 |
| uture groups I am added to<br>uture groups I am added to<br>eneral Church Communication<br>Travis are usually sent by church leadership or at<br>recommended I'd like to receive important co<br>hall Address<br>u can update your email address.<br>// [Example]               | aff.<br>aryou@ccbchurch.com)                                                                                                    | Send comments<br>to me<br>immediately<br>Use group default * | weekly summary<br>of group activity                                                                                                    | text messages<br>from group leaders                                                                                                 |
| u can decide what your communication settings will b<br>Euture groups I am added to<br>eneral Church Communication<br>of note are usually sent by church leadership or al<br>Recommended I'd like to receive important co<br>mail Address<br>u can update your email address.   | aff.                                                                                                    | Send comments<br>to me<br>immediately<br>Use group default * | weekly summary<br>of group activity<br>Use group default *                                                                                                    | text messages<br>from group leaders                                                                                                 |

Don't forget to click save!

## VIEWING YOUR OFFERINGS AND PLEDGES

Only you, your spouse, and the financial secretary can view your offerings and pledges. To see your offerings, from the menu click on GIVE.

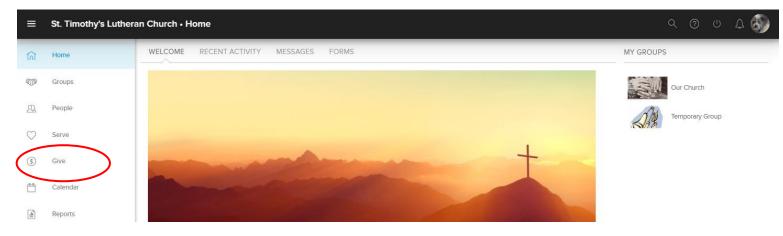

On the next screen you will be on **SCHEDULES / HISTORY**. Scroll down a little to find your offerings under **GIVING HISTORY**. You can check by individual or family. If you are married, check by family as offerings could be entered under either spouse. You can also print a Giving Statement. Page 12 has directions on printing your own statement.

| Individual Family         |        |                | Giving Statemen |
|---------------------------|--------|----------------|-----------------|
| REPEATING GIFT SCHED      | DULES  |                | Show Active     |
| Designation               | Amount | Next Frequency | Rem Last Msg    |
| No matching records found | d      |                |                 |

On the **PLEDGES** tab you will see a list of pledges that you have made. In St. Tim's Connect, only one spouse can be assigned the pledges. We usually assign it to the "primary contact." A married couple will what to run it as "FAMILY." You can also print a pledge statement.

| SCHEDULES / HISTOR | PLEDGES |  |                  |
|--------------------|---------|--|------------------|
| Individual Family  |         |  | Pledge Statement |

## PRINTING YOUR OWN GIVING STATEMENT

If you are not already viewing your offerings, on the menu to the left click on **GIVE**. Click on the **Giving Statement** button.

| SCHEDULES / HISTORY PLEDGES |                  |
|-----------------------------|------------------|
| Individual Family           | Giving Statement |
| REPEATING GIFT SCHEDULES    | Show Active 🔻    |

#### A dialog box will open:

| уре                                                                                              |                                               |  |
|--------------------------------------------------------------------------------------------------|-----------------------------------------------|--|
| ou can create giving statements for fami                                                         | lies or individuals.                          |  |
| Individual                                                                                       | -                                             |  |
| Date Range                                                                                       |                                               |  |
| elect a "Quick Date Range" from the pul<br>nter the start and end dates.                         | down or click into the input fields to easily |  |
| Quick Date Range                                                                                 | •                                             |  |
| Custom Date Range                                                                                |                                               |  |
| From                                                                                             | - To                                          |  |
|                                                                                                  |                                               |  |
| ax Deductible<br>iou can create giving statements for tax of<br>Both Deductible & Non-Deductible | deductible gifts, non-deductible or both.     |  |
| ou can create giving statements for tax o                                                        | deductible gifts, non-deductible or both.     |  |
| ou can create giving statements for tax of                                                       | •                                             |  |

Select the appropriate options for the statement.

#### TYPE

**Family** - Generates a combined statement for a married couple and separate statements given by children or other family members that have given during the date range.

**Individual** - Generates one statement for each person in the family that has given during the date range.

#### DATE RANGE

This will determine which transactions to include in the statement. If running a year-end statement, under "Quick Date Range" select "last year."

#### TAX DEDUCTIBLE

Choose which transactions to include based on their tax deductible status: tax deductible, non-deductible, or both.

#### PLEDGE INFORMATION

Includes a summary of all pledges set up for the individual or family during the date range of the giving statement.

#### SELECT"RUN REPORT"

You can then save it as a PDF or print it.

## VIEWING YOUR CALENDAR

On the menu to the left, click on calendar.

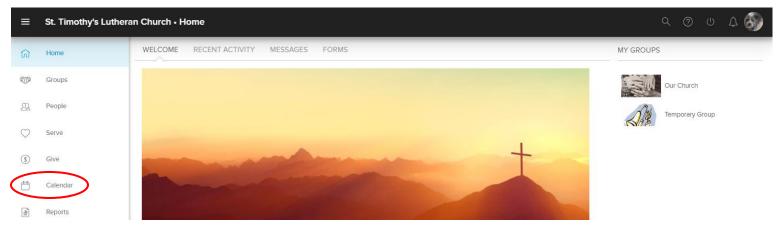

From your calendar, you can view any events or meetings to which you have been invited and any scheduled serving times. You can print a copy if you wish and even subscribe to your calendar to be used with other electronic calendars that you may use (like Google, etc.). More details on the event or meeting can be viewed by clicking on the event name. You can also access the **Church-wide calendar** on the right hand side of this screen to view any upcoming events.

| 282912347p Kid's Lent Lessons7p Lent Worship2p test event to print n6789107p Lent Worship7p Kid's Lent Lessons1013141516177p Lent Worship7p Kid's Lent Lessons177p Lent Worship161718131415167p Lent Worship7p Lent Worship                                                                                                    | My Calendar     Oruch-wide Calendar |
|----------------------------------------------------------------------------------------------------|-------------------------------------|
| 13     14     15     16     17     18     1       Pp Kid's Lent Lessons     7p Lent Worship     10     11     11     11                                                                                                    |                                     |
| 7p Kid's Lent Lessons Newsletter Deadline                                                                                                    |                                     |
| <b>P</b> Lent Worship                                                                                                    | 9                                   |
| 20 21 22 23 Additional and the second second | 5                                   |
| 27 28 29 30 31 1                                                                                                    | 2                                   |

## **VIEWING OTHER PROFILES**

| =          | St. Timothy's Luther |
|------------|----------------------|
| ŵ          | Home                 |
| Ĩ          | Groups               |
| Ω          | People               |
| $\bigcirc$ | Serve                |
| \$         | Give                 |

To view a profile of a church member, click the **People** tab at left of the page. Type the name in the search box. You may type the first name, last name or a combination of both. As you type, the system will automatically narrow your results and generate a list of people. You must click the name of the person **from the popup** to access their profile. Minors will not be searchable except to some leaders with admin privileges.

Depending upon what the person's privacy settings are set at, you may not be able to see contact information like phone, address or email.

## HOW TO VOLUNTEER

On your home page, you will find some handy boxes (see page 6 regarding how to find your home page). To volunteer for Sunday Morning Worship Support Teams (usher, reader, coffee host, etc.), click the "volunteer" box. You will then be taken to the Time and Talent form. Besides Sunday Morning Support, you will also find some groups and other miscellaneous church needs. Click the submit button and leadership will be in touch with you shortly thereafter.

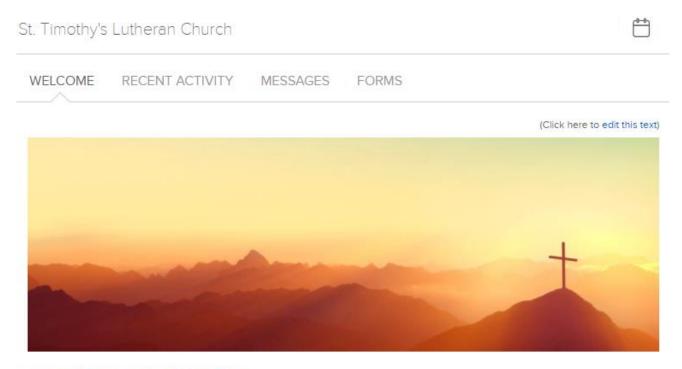

#### WELCOME TO ST. TIM'S CONNECT!!

We are a family of believers committed to living as disciples of Jesus and supporting others in their faithwalk with Christ. We are oriented around people, not programs. Our goal is to "make disciples." The online community is an extension of that goal. It is not meant to replace face-to-face fellowship or ministry. Instead it is a tool to supplement the limited 'facetime' that we have each week.

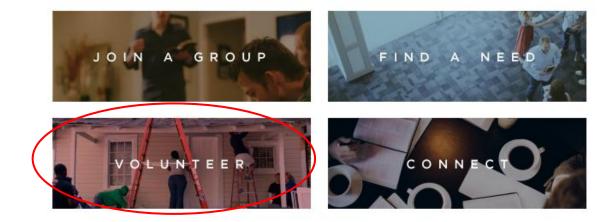

## HOW TO JOIN A GROUP

You can also join a group directly. Click on the **Groups** tab (or the "Join a Group" box shown on previous page) and then enter the group's name or view a list of all groups and ministries.

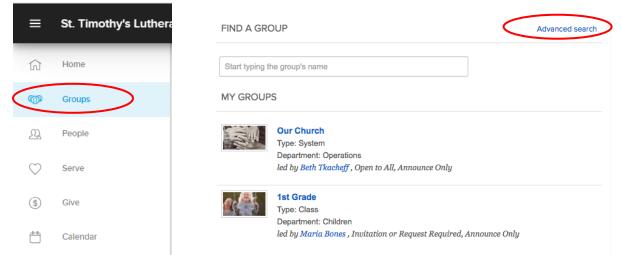

After clicking on **advanced search**, you can set your search criteria or simply click on **Search** to view all groups or ministries.

| Enter postal code, city and state, or address | 7                                                                                                    |
|-----------------------------------------------|----------------------------------------------------------------------------------------------------|
| Any Type of Group                             | 0                                                                                                    |
| Any Department                                | 0                                                                                                    |
| 1                                             |                                                                                                    |
|                                               |                                                                                                    |
|                                               |                                                                                                    |
| Any Interaction Type                          | 0                                                                                                    |
|                                               |                                                                                                    |
|                                               |                                                                                                    |
| Any Meet Time                                 | 0                                                                                                    |
| Any Meeting Day                               | 0                                                                                                    |
| Any Area                                      | 0                                                                                                    |
| Church Wide OMatch All Criteria               | 0                                                                                                    |
|                                               |                                                                                                    |
|                                               |                                                                                                    |
|                                               |                                                                                                    |
| Clear Search                                  | Search                                                                                                    |
|                                               | Any Type of Group Any Department  Any Interaction Type  Any Meet Time Any Meeting Day Any Area Church Wide  Match All Criteria |

#### Click on a group title.

| W LCOME     | Hospitality Team<br>Type: Serving<br>Bogatiment: Wolfship<br>led by Beth Tkacheff , Open to All, Members Interact                   |
|-------------|----------------------------------------------------------------------------------------------------|
| IKON<br>MEN | Iron Men<br>Type: Men's Group<br>Department: Adults<br>Ied by Dale Miller , Open to All, Members Interact                           |
|             | Jr. High Adult Volunteers<br>Type: Class<br>Department: Youth<br>Ied by Joe Hill , Invitation or Request Required, Members Interact |
|             | Jr. High Youth Group<br>Type: Class<br>Department: Youth<br>led by Joe Hill , Invitation or Request Required, Members Interact      |

Now click on **Join Group** if you would like to volunteer in this group. The Group Leader will be notified automatically of your interest.

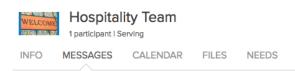

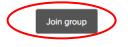

## FOR GROUP OR MINISTRY MEMBERS

This section of the guide explains how groups or ministries interact using St. Tim's Connect. If you are currently serving in any capacity, your Group Leader may be using St. Tim's Connect to communicate with group or ministry members, to request help, to set up meetings and to schedule serving assignments, if applicable.

You will see the groups you currently belong to from your **Home** page or by clicking on the **Groups** tab. Every church member is part of the **Our Church Group**.

Click on the group title to view that group's Home page.

| WELCOWE<br>2 participants I Serving             |                            |
|-------------------------------------------------|----------------------------|
| INFO MESSAGES CALENDAR FILES NEEDS PARTICIPANTS |                            |
|                                                 | LEADERSHIP                 |
|                                                 | Beth Tkacheff              |
| MUDI COL                                        | GROUP INFORMATION          |
| WELCOMF                                         | Department Worship         |
|                                                 | Area of Town At the Church |
|                                                 | Meeting Day Sunday         |

From this page, you can view the messages, calendar, needs, and participants. You can also view the group's calendar and perform Actions such as sending a message to all group members and adding a need, among others.

#### Viewing Group Participants

Click on participants to see the members of the group.

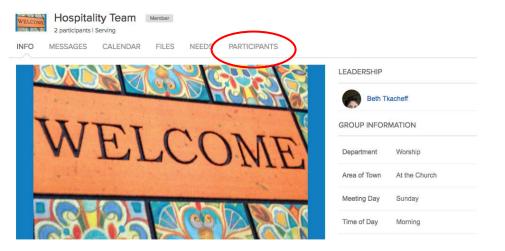

This group contains 2 members, with Beth Tkacheff as the Leader. You can send emails to individuals from this screen.

| INFO    | MESSAGES CALENDAR FILES NEEDS PARTI                               | CIPANTS                           |
|---------|-------------------------------------------------------------------|-----------------------------------|
|         |                                                                   | Search Participants Q Leave Gr    |
|         | Beth Tkacheff Leader<br>Phone: (408) 644-0538   Email: Send Email |                                   |
|         |                                                                   |                                   |
| Send    | ling a Group Message                                              |                                   |
| To sen  | d an email to the entire group, click on the mess                 | ages tab. Then click New Message. |
| WELCOME |                                                                   |                                   |
| INF     | MESSAGES CALENDAR FILES NEEDS PARTICIPANTS                        |                                   |
|         |                                                                   | Search Messages Q 🗩 New Messa     |
|         | Maverick the Dog<br>Mar 18, 2016 Hospitality Team                 |                                   |
| ~       | Good Job!                                                         |                                   |
|         | Thanks team for a terrific weekend!                               |                                   |
|         | Add comment                                                       |                                   |

**TIP:** Any group messages will also be listed here. However, recipients can respond from their own email without having to login to St. Tim's Connect.

A pop-up box will appear and you have three choices to whom to send the message to:

| Se  | nd Group Message     |
|-----|----------------------|
| To: |                      |
| Se  | and mossage to       |
| Se  | end message to       |
| all | participants         |
| the | e leaders            |
| sp  | ecific group members |
|     | shiect               |
|     | BI: E E Source       |
| @ A | Attach files         |
|     | Cancel Send          |

| To:                       |                                          |
|---------------------------|------------------------------------------|
| all participants          | •                                        |
| Reply To:                 |                                          |
| all participants          | •                                        |
| Don't store this message. | Pin this message to the top of the list. |
| Subject                   |                                          |
| B I :: ): © 🖬             | Source                                   |
|                           |                                          |
|                           | Cancel                                   |

You also have a choice of who can reply: **TIP:** The "reply to" step can easily be missed as once you select a "To" recipient it skips to subject line.

| To:<br>all participants |                 |         |          |  |
|-------------------------|-----------------|---------|----------|--|
| an participants         |                 |         |          |  |
| Reply To:               |                 |         |          |  |
| all participants        |                 |         |          |  |
| Semu replies t          | D               |         |          |  |
| all participants        |                 |         | \        |  |
| only me (and            | don't allow com | iments) | )        |  |
|                         | on't allow comr | _       |          |  |
| B I                     | •= 2=           |         | M Source |  |
|                         |                 |         |          |  |
|                         |                 |         |          |  |
|                         |                 |         |          |  |
|                         |                 |         |          |  |
|                         |                 |         |          |  |
|                         |                 |         |          |  |
|                         |                 |         |          |  |

Fill in a subject, type your message and hit send just like email. You can also attach a file, insert a picture or a hyperlink.

#### MESSAGE SAMPLES

#### "ALL PARTICIPANT" SAMPLE

If the reply option "all participants" was picked, the green comment box will appear in the sent message. If the recipient clicks this box, he/she will be sending a reply to everyone in the group. If you click reply in your email program (Gmail, Comcast, Yahoo, etc.), you will also be sending a reply to everyone. Whether you click the comment box or hit reply you will have something like this email below open. **NOTE:** The reply says it is being sent to all group members.

Test Message

This is a very important message. If you click the green comment box or just reply to this message, it will act as a "reply all" and go to everyone in the group. COMMENT Or simply reply to this email The message is from 52 Timothy's Lutheran Church trasts your personal information with the uncert car. To report have related to the small place contant or office at 1003 242-353.

CHURCH COMMUNITY BUILDER

| *    | All men | nbers of F   | Prayer ( | Group | o (288Z    | 2279 | 5614B | RYO | NGFI | l@co | bgrou | ups.c      | om) |
|------|---------|--------------|----------|-------|------------|------|-------|-----|------|------|-------|------------|-----|
| 1    |         |              |          |       |            |      |       |     |      |      |       |            |     |
|      |         |              |          |       |            |      |       |     |      |      |       |            |     |
| Sans | Serif 👻 | TT -         | B Z      | U     | <u>A</u> - | E.   | 1     | ΙΞ  |      |      | 77    | <u>⊥</u> × |     |
| Sei  | nd 🛓    | <u>A</u>   0 |          | \$    |            | GÐ   | ٢     |     |      |      |       |            |     |

**TIP:** If you want to only contact the sender of this "all participant" email, you will need to create a new email through your email program (Gmail, Comcast, Yahoo, etc.).

Alternatively, you can find the person in St. Tim's Connect and send an email that way (see page 15).

Re. Test Message

#### "ALL PARTICIPANT REPLY" SAMPLE

This is a reply to the "all participants" option. Everyone in the group will be able to see your reply.

**NOTE**: The comment box is still there so any reply will continue to go to the whole group.

| Everyone in the group will continue to see the replies.                                                                                                    |  |
|----------------------------------------------------------------------------------------------------|--|
| COMMENT                                                                                                    |  |
| Or simply reply to this email                                                                                                    |  |
| This message is from St. Timothy's Lutheran Church. St. Timothy's Lutheran Church treats your personal information<br>with the utmost care. To report abuse related to this email please contact our office at (400) 284-3858.<br><u>Unsubscribe or change your preferences</u> for receiving emails like this one. |  |
|                                                                                                    |  |

#### "ONLY ME" SAMPLE

If the reply option "only me" was picked, the recipient will be replying only to the sender of the email.

### Test Message

This message was sent with the reply set as "only me." The reply message will only go to the sender of the email.

This message is from 5c Timothy's Lutheran Ohurch. 5c Timothy's Lutheran Church treats your personal information with the utmost care. To report abuse related to this email, leases contact our office at <u>[400] 264-3858</u>. Unsubscribe or change your preferences for receiving emails like this one.

CHURCH COMMUNITY BUILDER

#### Test Message

This message was sent with the reply set as "no one." The recipient will not be able to reply to this email.

"NO ONE" SAMPLE

If the reply option "no one" was picked, the recipient will not be able to reply to this email. If the recipient tries to reply to the email, the email header will look something like this:

 from:
 Beth Tkacheff <sttims@ccbchurch.com>

 reply-to:
 Do Not Reply <no-reply@ccbchurch.com>

This message is from 52: Timothy's Lutheas Church. 52: Timothy's Lutheas Church treats your personal information with the utmost care. To report abuse related to this email please contact our office at (406) 264-3858. Unsubscribe or change your preferences for receiving emails like this one.

CHURCH COMMUNITY BUILDER

### Viewing calendar

From the Calendar tab, you can view upcoming group events and needs in a calendar format.

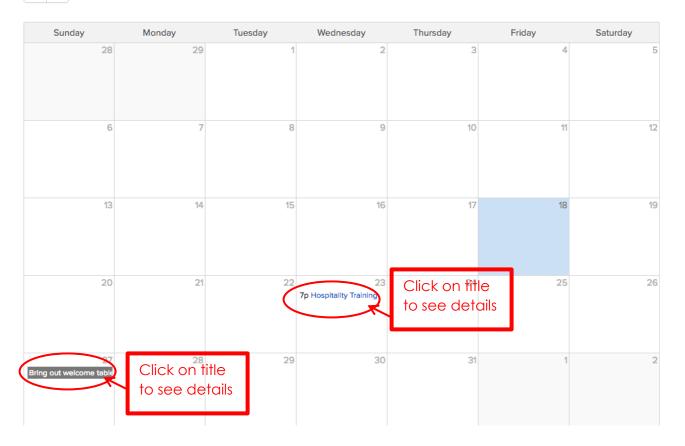

**Tip**: To see past months, click on the arrow to the left of the month title; to see future months, click on the arrow to the right of the month title.

When your Group Leader sends out an invite for an event or meeting, you will receive an email notification.

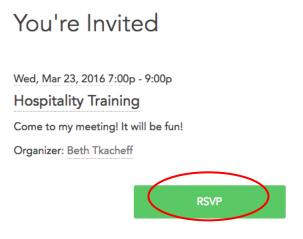

If the Group Leader is not requesting an RSVP, there will be an opportunity to add a comment from this email. However, if the Group Leader wishes an RSVP, you would click on **RSVP**. You will be able to answer "yes," "No," or "Maybe."

| (b) Wed, Mar 23, 2016 7:00p - 9:00p                       | RSVP         |
|-----------------------------------------------------------|--------------|
| Hospitality Training                                      | Yes Maybe No |
| Event organizer: Beth Tkacheff 🛛 🗍 (408) 264-3858 🖾 Email | GUEST LIST   |
|                                                           | Attending 0  |

#### Type any comments you wish to add and click RSVP. (YES and NO examples)

| RSVP                        |                            | RSVP | RSVP |          |                |            |
|-----------------------------|----------------------------|------|------|----------|----------------|------------|
| Yes                         | Maybe                      | No   | Y    | /es      | Maybe          | No         |
| Additional G<br>You can typ | uests:<br>e an optional co | 0 -  | You  | can type | an optional co | mment here |
| app                         | RSVP                       | nces |      | appli    | RSVP           | ices       |

The **files** tab will have any files uploaded by the leader. The **needs** tab has needs created, normally by the Leader, when an action needs to be taken or a task needs to be assigned.

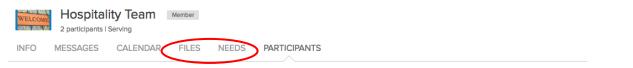

When a **Need** is created, the Group Leader can assign it directly to someone in the group, or can leave it open so that one of the group members can 'take' it. An email will be sent describing the need, to which group members can respond. From here, click on the title of the Need to view details and any assignment of that need.

| Current needs Past needs    |                |                                        | New Need    |
|-----------------------------|----------------|----------------------------------------|-------------|
| NAME                        | COORDINATED BY | NEXT AVAILABLE                         | ITEMS TAKEN |
| Bring out welcome table NEW | Maverick       | roll out welcome table on Mar 27, 2016 | 0/1         |

To change your communication preferences on receiving or sending group information, click on your name in the upper right corner In the drop down menu select **communication settings**.

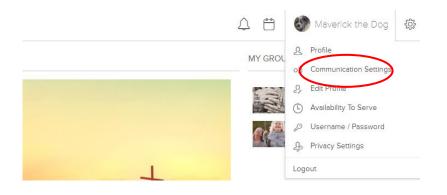

It is recommended to set your settings as indicated in the screen below. Although CCB recommends receiving weekly summaries of group activities, it was found that this communication tends to be repetitive. Please note that the **church-wide settings under Entire Church Group and under General Church Communication at the bottom of this screen are very important** because they control whether or not you receive emails from the church office.

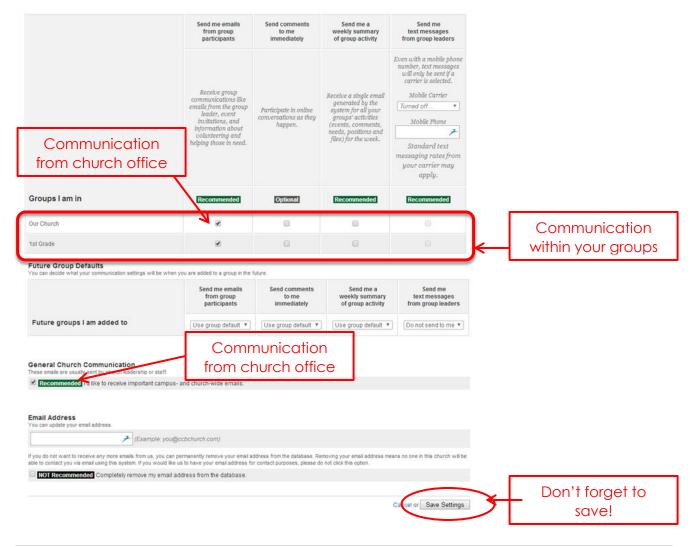

To remove yourself from the group, under the **participants** tab, click on leave group.

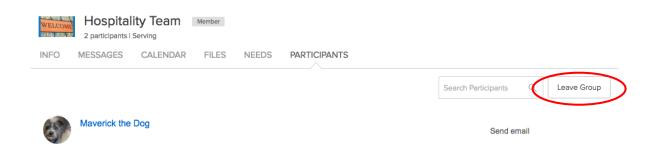

### **HELP BUTTON**

The Church Community Builder (CCB) software comes with its own help center. To access generic help on this system, click on **the wheel gear** at the top right hand corner and select help on the dropdown menu.

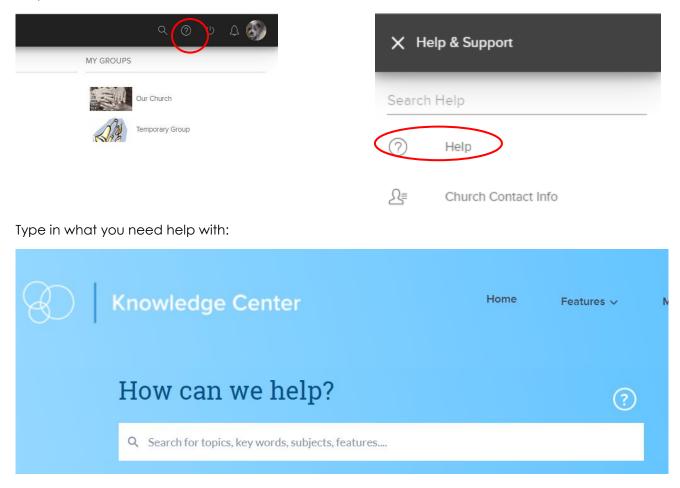

You can also get help by contacting Beth <u>beth.tkacheff@stlcsj.org</u> or by calling the church office at 408-264-3858.